# Schröder **OneNote 2016**

Digitale Notizbücher entwickeln, die helfen, Informationen zu strukturieren, und die Arbeit zu organisieren

Übungsbuch und Nachschlagewerk mit Schritt-für-Schritt-Anleitungen, 50 Übungen, Beispielen und Praxistipps

2. überarbeitete Auflage

## Wirtschaftswissenschaftliche Bücherei für Schule und Praxis Begründet von Handelsschul-Direktor Dipl.-Hdl. Friedrich Hutkap †

Autorin: Marion Schröder, Diplom-Pädagogin Betriebswirtin (Wirtschafts- und Verwaltungsakedemie). Dozentin in der beruflichen Weiterbildung

Fotos: Marion Schröder Illustrationen: Dipl. Ing. Timo Schröder Umschlag: Merkur Verlag Rinteln

Das Werk und seine Teile sind urheberrechtlich geschützt. Jede Nutzung in anderen als den gesetzlich zugelassenen Fällen bedarf der vorherigen schriftlichen Einwilligung des Verlages. Hinweis zu § 52 UrhG: Weder das Werk noch seine Teile dürfen ohne eine solche Einwilligung eingescannt und in ein Netzwerk eingestellt werden. Dies gilt auch für Intranets von Schulen und sonstigen Bildungseinrichtungen.

\* \* \* \* \*

2. Auflage 2018 © 2012 by MERKUR VERLAG RINTELN

#### **Gesamtherstellung**

[MERKUR VERLAG RINTELN Hutkap GmbH & Co. KG, 31735 Rinteln](http://www.merkur-verlag.de)

E-Mail: info@merkur-verlag.de

lehrer-service@merkur-verlag.de

Internet: www.merkur-verlag.de

ISBN 978-3-8120**-0729-0**

# **I. Notizbücher anlegen und strukturieren**

Inhalte in diesem Kapitel:

- o ONENOTE starten und beenden
- o Aufbau des ONENOTE-Bildschirms
- o Notizbücher anlegen
- o Abschnitte, Seiten und Unterseiten anlegen, löschen verschieben, umbenennen
- o Farbe von Notizbüchern und Abschnitten ändern
- o Texte und Bilder auf Notizbuchseiten eingeben und formatieren
- o Bearbeitete Notizbücher öffnen und schließen

#### **So starten Sie ONENOTE 2016**

Tippen oder klicken Sie auf die ONENOTE-Kachel auf dem Desktop oder in der Taskleiste unten am Bildschirmrand.

Sie können auch die WINDOWS-Schaltfläche in der unteren linken Bildschirmecke nutzen: Wählen Sie hier ALLE PROGRAMME, ONENOTE 2016.

#### **Die Arbeitsoberfläche**

Der Bildschirm von ONENOTE gleicht in wesentlichen Teilen anderen OFFICE-Programmen. Oben am Bildschirmrand steht der Name des Programms ONENOTE 2016. Links daneben steht der Name der Notizbuchseite.

Rechts oben am Bildschirmrand finden Sie die Schaltflächen:

MENÜBAND-ANZEIGEOPTIONEN (das Menüband ein- oder ausblenden),

MINIMIEREN (das ONENOTE-Fenster als Symbol in der Taskleiste anzeigen),

VERKLEINERN (Größe des Programmfensters ändern),

Schließkreuz (Beenden von ONENOTE).

Oben links am Bildschirmrand sehen Sie Schaltflächen der **Symbolleiste für den Schnellzugriff**. Klicken Sie auf den Listenpfeil der Leiste, um Schaltflächen zu aktivieren oder zu deaktivieren. Aktivieren Sie Schaltflächen, die Sie häufig benötigen, zum Beispiel RÜCKGÄNGIG oder SEITENANSICHT. Man kann hier auch festlegen, dass die Symbolleiste UNTER oder ÜBER DEM MENÜBAND angezeigt wird. Über WEITERE BEFEHLE kann man der Leiste weitere Schaltflächen hinzufügen.

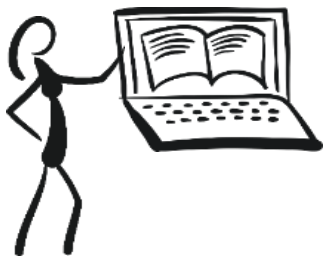

| ۵<br>$2 + 1$<br>Datei<br>Einfügen<br><b>Start</b>                                                                                | Verlauf.<br>Zeichnen<br><b>Überprüfen</b><br>Ansicht                                                 | Seite chae Titel - OneNote 2016<br>Kurstehrbuch                                                                                                   | <b>Marion Schröder</b>                                                                                                    | $\omega$<br>÷                                         | $\propto$<br>$\sigma$ |
|----------------------------------------------------------------------------------------------------|----------------------------------------------------------------------------------------------------|----------------------------------------------------------------------------------------------------|----------------------------------------------------------------------------------------------------|-------------------------------------------------------|-----------------------|
| X Association<br><b>Section</b><br>к<br><b>Ch Kepierran</b><br>Enfagen<br>Farmat übertragen<br>Zwischenablage                    | · la · 田・田・三田 ク<br>Artal<br>F<br>$Z: A: \mathbb{R} \rightarrow \mathbb{X}$<br>u<br>ais: X. v<br>Text | 盘<br>Ette merken (Strg=1)<br>Überschrift 1<br>$\overline{\mathbf{v}}$<br>Aufgaben Citrg+2)<br>Überschrift 2<br>Wichtig (Strg=3)<br>Fornatverlagen | $\frac{1}{2}Q$<br>✓<br>P<br>Aufgabenkategorie Kategorien Outlook-<br>Seite per E-<br>Mail senden<br>suchen Aufgaben -<br>E-Mail<br><b>Kategorien</b> | $\frac{1}{2}$<br>Besprechungsdetails<br>Besprechungen | ×.                    |
| Notizbücher<br>÷.                                                                                                    | Never Abschwitt 1<br>$+$                                                                             |                                                                                                    |                                                                                                    | Durchsuchen (Strg+E)                                  | $D -$                 |
| e<br>Reisen<br>۰<br><b>M</b> Reinstageburb<br>۰<br>Wirtschaft<br>$\sim$<br><b>Marketing</b><br><b>M</b> Wechseland<br>Teamarbeit | Montag 28, Mai 2018<br>19:06                                                                         |                                                                                                    |                                                                                                    | Sebt hitzufügen<br>×<br>Seite ohne Titel              |                       |

Bildschirmoberfläche von ONENOTE 2016

Das **Menüband** besteht aus Registern (Register DATEI, START, EINFÜGEN, usw.). Die **Register** sind in **Gruppen** eingeteilt: Gruppe ZWISCHENABLAGE, Gruppe TEXT, Gruppe FORMATVORLAGEN, …. Hier finden Sie die Werkzeuge, die Sie für Ihre Arbeit brauchen. Basiswerkzeuge wie Schaltflächen für die Schriftgestaltung finden Sie im Register START. Wenn Sie ein Bild oder eine Tabelle einfügen wollen, wählen Sie das Register EINFÜGEN.

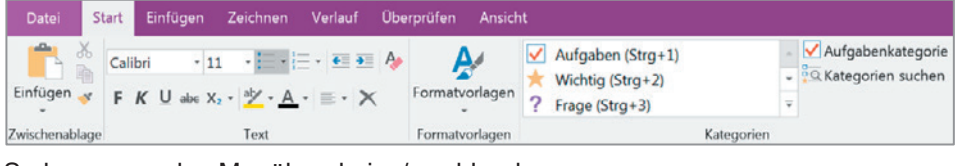

So kann man das Menüband ein-/ ausblenden:

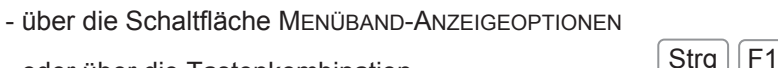

- oder über die Tastenkombination

Die Werkzeuge im Menüband lassen sich anpassen: Zeigen Sie auf das Menüband und wählen Sie im Kontextmenü (rechte Maustaste drücken) MENÜBAND ANPASSEN. Fügen Sie im eingeblendeten Dialogfenster ausgewählten Registern Werkzeuge hinzu, die Sie häufig benötigen.

Das **Register DATEI** zeigt die **BACKSTAGE-ANSICHT** mit bekannten Befehlen wie NEU, ÖFFNEN, DRUCKEN. Hier findet man auch die **ONENOTE-Optionen**. Es gibt verschiedene Möglichkeiten, das Register DATEI wieder zu verlassen:

- Pfeil-Schaltfläche links oben in der Bildschirmecke

- Taste<sup>LEsc</sup>

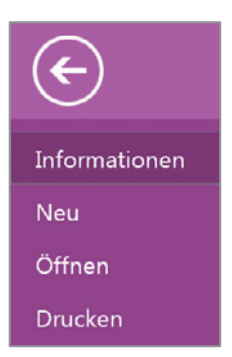

困

Am linken Bildschirmrand sind die aktiven Notizbücher in einer **Notizbuchleiste** aufgelistet. Man kann die Leiste vollständig einblenden oder nur deren Kopf an-

zeigen. Zum Einblenden klickt oder tippt man auf den Listenpfeil neben MEIN NOTIZBUCH.

Mein Notizbuch  $\star$ 

Um die Leiste dauerhaft einzublenden, wählt man in der geöffneten Notizbuchleiste rechts oben die Pin-Nadel. Zum Verkleinern der Leiste klickt oder tippt man die Pin-Nadel erneut an.

Notizbücher x Mein Notizbuch

Jedes Notizbuch erscheint in der Notizbuchleiste mit einem Buchsymbol, dem

Notizbuchnamen und einem kleinen Pfeil [v], über den man die Abschnitte des Notizbuchs anzeigen kann.

## **Notizbuch-Eigenschaften**

Wenn man auf ein Notizbuch in der Leiste zeigt und das Kontextmenü öffnet (rechte Maustaste drücken), kann man unter dem Menüpunkt EIGENSCHAFTEN die Farbe, den Namen und den Speicherort des Notizbuches ändern. Gewöhnlich werden die ONENOTE-Notizbücher automatisch im Verzeichnis DOKUMENTE im Ordner ONENOTE-NOTIZBÜCHER abgelegt (siehe auch Kapitel VIII). Man muss also nicht selbst speichern.

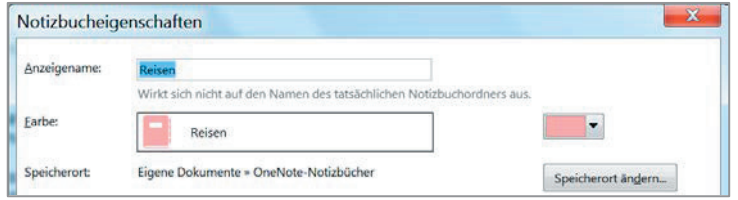

Am rechten Bildschirmrand finden Sie das **Seitenregister**. Über die Schaltfläche

SEITE HINZUFÜGEN werden neue Notizbuchseiten erstellt. Sobald man Text auf einer Seite eingibt, erhält diese automatisch einen Seitennamen. Dieser wird zugleich in der obersten Bildschirmleiste angezeigt.

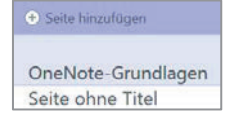

Beachten Sie bitte: Im Register DATEI, OPTIONEN, Rubrik ANZEIGE kann man die Position der Notizbuchleiste und des Seitenregisters Seitenregister links austauschen.

## **Notizbuch-Abschnitte**

Notizbücher werden in Abschnitte gegliedert. Über dem Arbeitsbereich des Bildschirms sehen Sie die Abschnittköpfe und den hervorgehobenen aktiven Abschnitt des Notiz-Neuer Abschnitt 2018, 1. Halbjahr 2018, 2. Halbiahr buchs. Unbenannte Abschnitte heißen automatisch NEUER ABSCHNITT. Wenn Sie auf den letzten Ab-

schnittkopf  $\leftarrow$  klicken, wird ein neuer Abschnitt eingefügt. Wenn man einen Abschnittkopf doppelt anklickt oder antippt, kann man einen Namen eingeben. Folgende Zeichen dürfen Abschnittnamen nicht enthalten: ? \* / \ : < > | & # " %

Einen Abschnitt kann man verschieben (mit gedrückter linker Maustaste den Abschnittkopf zur Seite ziehen) und in seinem Kontextmenü (rechte Maustaste drücken) umbenennen, löschen, neu einfärben usw.

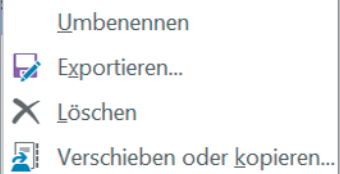

## **Titelfeld, Datum und Uhrzeit**

Der Text, der oben ins Titelfeld auf der Notizenseite eingegeben wird, ist zugleich der Seitenname. Dieser steht auch in der obersten Leiste am Bildschirmrand. Unter dem Titelfeld werden das Datum und die Uhrzeit der Seitenerstellung angezeigt. Beides kann man bei Bedarf löschen (Löschtaste nutzen). Außerdem kann man das markierte Datum über das eingeblendete Tabellensymbol und die

markierte Uhrzeit über das eingeblendete Uhrsymbol ändern.

## **Textcontainer (Notizencontainer)**

Man kann an jeder beliebigen Stelle auf der Seite Text eingeben. Die Inhalte werden jeweils in einem Rahmen bzw. Textcontainer dargestellt. Sollte der Rahmen nicht erscheinen, aktivieren Sie ihn im Register DATEI, OPTIONEN, Rubrik AN-ZEIGE, Kontrollkästchen NOTIZENCONTAINER AUF SEITEN ANZEIGEN.

Am oberen grauen Rahmen des Notizencontainers kann man ihn (mit gedrückter linker Maustaste) auf der Seite verschieben. Wenn der Rahmen nicht aktiviert ist, wird er eingeblendet, sobald man das Objekt berührt. Über die beiden Pfeile rechts am oberen Rahmen zieht man das Textfeld breiter oder schmaler. Zum Löschen von Containern verwendet man die Löschtaste.

#### **Seiten und Unterseiten**

Tippen oder klicken Sie im Seitenregister am Bildschirmrand auf die Schaltfläche SEITE HINZUFÜGEN. Geben Sie Inhalte auf der Seite ein. Um eine Unterseite anzulegen, verschiebt man die Seite im Seitenregister nach rechts. (Alternativ dazu kann man auch im Kontextmenü ALS UNTERSEITE VERWENDEN auswählen.)

Beispiel

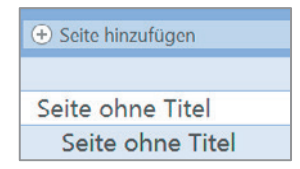

Wenn man auf eine Hauptseite zeigt, wird diese markiert und am rechten Rand erscheint ein kleiner Pfeil. Über diesen Pfeil kann man die zugehörenden Unterseiten ein- und ausblenden. Um die Reihenfolge zu ändern, verschiebt man die Seiten im Seitenregister nach oben oder unten. Um eine Seite zu löschen, markiert man zunächst die Seite, dann drückt man die Löschtaste.

#### **Der Notizbuch-Papierkorb**

Abschnitte und Seiten, die man löscht, landen im Notizbuch-Papierkorb (siehe auch Kapitel VIII). Hier werden sie 60 Tage lang gelagert, dann automatisch und endgültig gelöscht. Zum Papierkorb gelangen Sie folgendermaßen:

- auf ein Notizbuch zeigen und im Kontextmenü NOTIZBUCH-PAPIERKORB wählen

- im Register VERLAUF die Schaltfläche NOTIZBUCH-PAPIERKORB nutzen

#### **Übung 1: Notizbücher anlegen, Eigenschaften ändern**

- 1. Legen Sie ein neues Notizbuch an:
	- a) Klicken Sie im Register DATEI auf NEU.

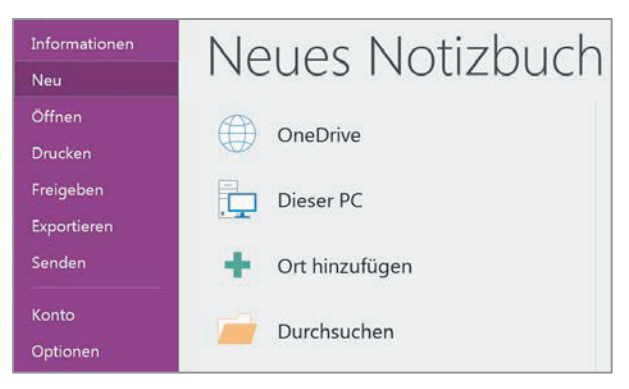

- b) Wählen Sie einen Speicherort aus, zum Beispiel DIESER PC.
- c) Geben Sie unter NOTIZBUCHNAME *Selbstorganisation* ein.
- d) Klicken oder tippen Sie auf die Schaltfläche NOTIZBUCH ERSTELLEN. Das Notizbuch wird angelegt und gewöhnlich unter DOKUMENTE in einem speziellen Ordner ONENOTE-NOTIZBÜCHER automatisch gespeichert.

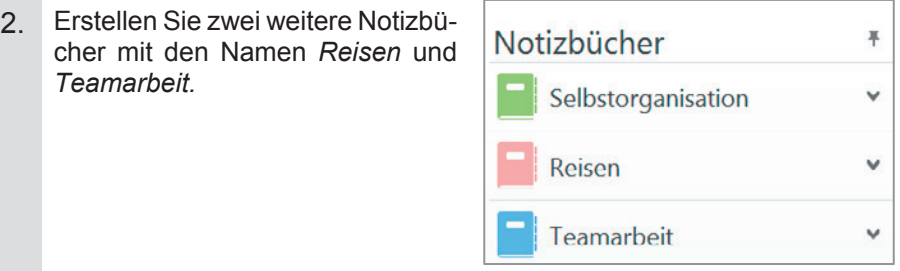

Die Reihenfolge der Notizbücher in der Navigationsleiste können Sie ändern: Verschieben Sie ein Notizbuch nach oben oder unten, indem Sie es anklicken und mit gedrückter linker Maustaste zwischen zwei Notizbücher ziehen.

3. So ändern Sie die Farbe der Notizbücher: Zeigen Sie auf den Namen eines Notizbuches, drücken Sie die rechte Maustaste und wählen Sie im aufgeklappten Kontextmenü EIGENSCHAFTEN. Klicken Sie im Farbfeld auf den Listenpfeil und legen Sie eine neue Farbe fest.

## **Übung 2: Notizbuch in Abschnitte gliedern**

1. Legen Sie im Notizbuch *Selbstorganisation* drei Abschnitte mit Namen *Arbeitstechniken*, *Zeitmanagement* und *Knigge* an. (Hinweis: Erstellen Sie ggf. zuerst die Notizbücher aus Übung 1.)

Klicken Sie jeweils auf den Abschnittkopf NEUEN ABSCHNITT ERSTELLEN

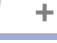

und geben Sie den Namen für den neuen Abschnitt ein.

Alternative 1: Tastenkombination  $\mid$  Strg  $\mid\mid$   $\mid$ 

Alternative 2: Auf einen Abschnittkopf zeigen, rechte Maustaste drücken und im Kontextmenü NEUER ABSCHNITT wählen.

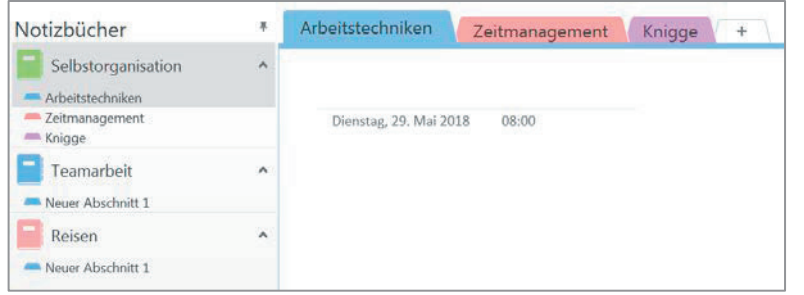

- 2. Fügen Sie noch einen Abschnitt mit dem Namen *Aufzeichnungen* ein.
- 3. Benennen Sie den Abschnitt *Aufzeichnungen* um in *Protokolle*: Zum Umbenennen nutzen Sie wieder das Kontextmenü.

Alternative: Doppelklick auf den Abschnittkopf, Namen eintippen.

П E Г

4. Ändern Sie die Farbe des Abschnittkopfes *Protokolle* über dessen Kontextmenü (rechte Maustaste).

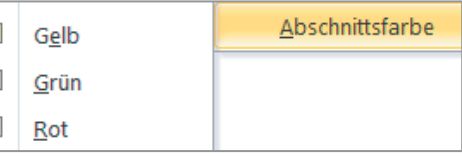

Ändern Sie auch die Farben der Abschnittköpfe *Arbeitstechniken, Zeitmanagement* und *Knigge*.

- 5. Löschen Sie den Abschnitt *Protokolle* (Kontextmenü.
- 6. Ändern Sie die Reihenfolge der Abschnitte, indem Sie die Abschnittköpfe nach links oder rechts verschieben.
- 7. Ändern Sie die Reihenfolge der Notizbücher in der Notizbuchleiste (nach oben oder unten ziehen): *Selbstorganisation, Teamarbeit, Reisen.*

## **Übung 3: Text auf einer Notizbuchseite eingeben**

- 1. Geben Sie im Notizbuch *Selbstorganisation* im Abschnitt *Arbeitstechniken* in das Titelfeld den Seitennamen *ONENOTE-Notizbücher* ein. Sie sehen den Namen darauf im Seitenregister am rechten Bildschirmrand. (Hinweis: Erstellen Sie ggf. zuerst die Notizbücher aus Übung 1 und 2.)
- 2. Löschen Sie das Datum und die Uhrzeit unter dem Titelfeld: das Objekt anklicken oder antippen, Taste  $\lfloor \text{\sf Ent} \rfloor$  drücken.

Weitere Möglichkeit: Schaltfläche LÖSCHEN (Register START).

3. Schreiben Sie den nachfolgenden Text: Geben Sie zunächst nur den Text ein (noch nicht formatieren).

Beim Wechsel in eine Textzeile, in der kein Aufzählungszeichen stehen soll, gibt man einen Zeilenumbruch ein (Umschalt + Eingabetaste).

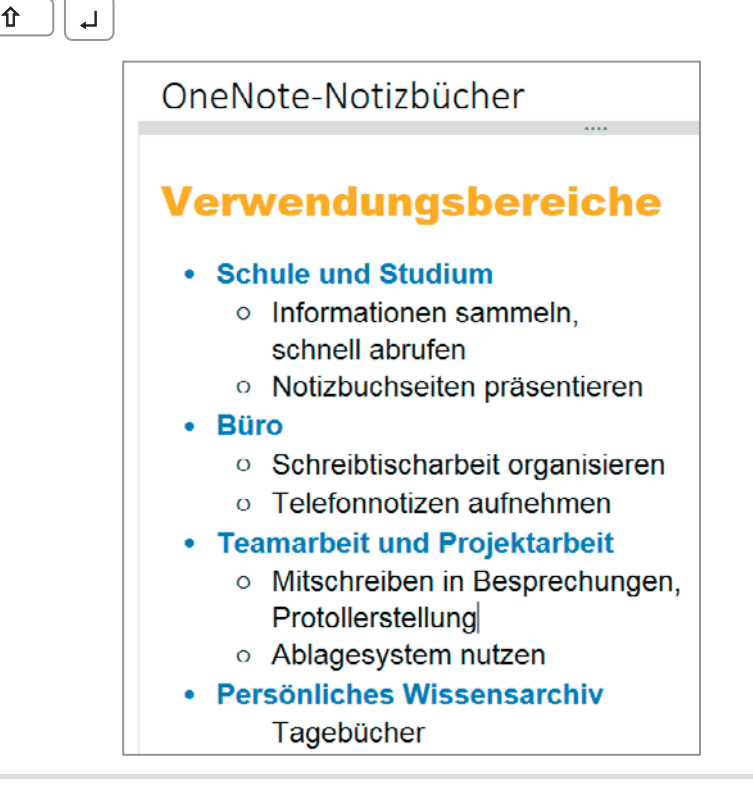

4. Verschieben Sie den Textcontainer an eine andere Position auf der Seite: Mit der Maus am oberen Rahmen des Textcontainers ziehen.

#### **Übung 4: Text formatieren, Zwischenablage nutzen**

- 1. Formatieren Sie die Schrift des gesamten Textes mit der Schrift ARIAL, Schriftgröße 14. Nutzen Sie das Register START, Gruppe TEXT. (Hinweis: Erstellen Sie ggf. zuerst die Notizbücher aus Übung 1 bis 3.)
- 2. Formatieren Sie die Überschrift nach Ihren Wünschen. (Im Beispiel wur-de die Schrift ARIAL BLACK, Größe 20 und eine Schriftfarbe gewählt.) Bitte beachten: **Immer erst den Text markieren, dann formatieren!**
- 3. Weisen Sie allen Zeilen unter der Überschrift Aufzählungszeichen zu: (Register START). Für die Unterpunkte gibt es die beiden Schalt-

flächen EINZUG VERKLEINERN und EINZUG VERGRÖßERN.

- 
- 4. Formatieren Sie die Hauptpunkte mit der ÜBERSCHRIFT 2 aus der Gruppe FORMATVORLAGEN.
- 5. Erproben Sie die Funktion FORMAT ÜBERTRAGEN (Register START, Gruppe ZWISCHENABLAGE): Formatieren Sie den Hauptpunkt *Schule und Studium* FETT und mit der Schrift ARIAL 14. Markieren Sie den Text. Tippen oder klicken Sie doppelt auf die Schaltfläche FORMAT ÜBERTRA-GEN: Der Mauszeiger erhält die Form eines Pinsels. Klicken Sie jeweils einen Hauptpunkt an, um das Format zu übertragen. Zum Deaktivieren der Funktion nutzt man erneut die Schaltfläche.
- 6. Formatieren Sie die Überschrift mit einem Absatzabstand nach 12. Listenpfeil der Schaltfläche ABSATZAUSRICHTUNG (Register START), im Menü ABSATZABSTANDOPTIO-NEN wählen. Geben Sie im Dialogfenster Absatzabstand neben NACH 12 ein.  $V \cap F$

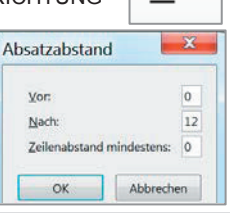

≣

- 7. Formatieren Sie den gesamten Text unter der Überschrift mit einem Zeilenabstand: 18. Nutzen Sie wieder die Schaltfläche ABSATZAUSRICHTUNG (Register START) und im Menü ABSATZABSTANDOPTIONEN.
- 8. Löschen Sie das Aufzählungszeichen in der letzten Zeile *Tagebücher* (Rücktaste oder Schaltfläche AUFZÄHLUNGSZEICHEN).

Hinweis: Man muss nicht speichern. ONENOTE speichert die Seite und das Notizbuch automatisch.

### **Übung 5: Textcontainer auf Notizenseiten**

- 1. Legen Sie vier neue Notizbücher an mit Namen *Deutsch, Englisch, Wirtschaft* und *Test*.
- 2. Ändern Sie den Namen des Notizbuchs *Test* in den Namen *Sudelbuch:* Auf das Notizbuch zeigen, das Kontextmenü wählen (rechte Maustaste), EIGENSCHAFTEN antippen / anklicken, neuen ANZEIGENAMEN eintippen.
- 3. Schließen Sie das Notizbuch *Sudelbuch:* Auf das Notizbuch zeigen, im Kontextmenü (rechte Maustaste) NOTIZBUCH SCHLIEßEN wählen.
- 4. Verschieben Sie das Notizbuch *Wirtschaft* unter *Reisen*.
- 5. Geben Sie im Notizbuch *Selbstorganisation*, Abschnitt *Knigge,* den folgenden Mustertext in mehrere Textcontainer ein (auf die Seite tippen oder klicken und schreiben).

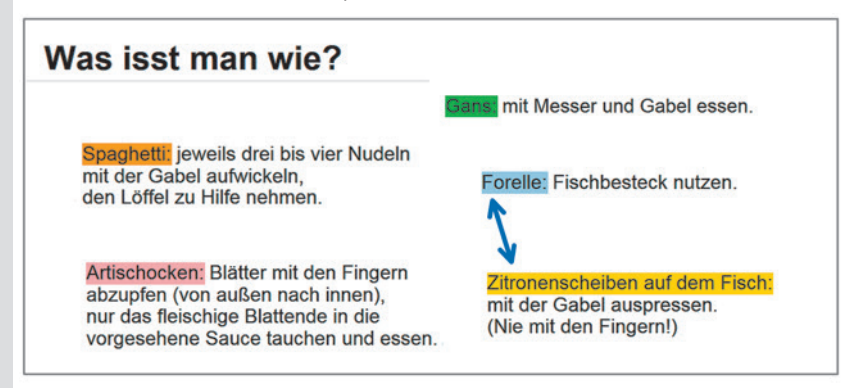

- a) Formatieren Sie die Texte (Register START) nach dem Muster.
- b) Fügen Sie aus dem Register ZEICHNEN einen Pfeil ein.
- c) Verschieben Sie die Textcontainer auf der Seite: Am oberen Rahmen mit der Maus wegziehen.
- 6. Fügen Sie ein Bild auf der Seite ein: Register EINFÜGEN, Schaltfläche BILDER oder ONLINEBILDER (bitte das Urheberrecht beachten). Passen Sie die Größe des Bildes an (über die Ziehpunkte an dessen Ecken).
- 7. Um in ONENOTE die Rechtschreibung der Texte zu überprüfen, wählen Sie das Register ÜBERPRÜFEN und RECHTSCHREIBUNG.
- 8. Ändern Sie den Seitennamen *Was isst man wie?* in *Restaurantbesuch*.

#### **Übung 6: Seiten und Unterseiten erstellen**

1. Erstellen Sie im Notizbuch *Selbstorganisation* im Abschnitt *Zeitmanagement* Seiten und Unterseiten nach dem folgenden Muster.

(Hinweis: Sollten Sie das Notizbuch und den Abschnitt bisher nicht erstellt haben, können Sie dies jetzt nachholen oder die Inhalte in ein anderes Notizbuch einfügen.)

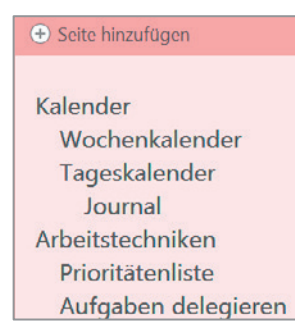

- a) Fügen Sie die Seiten ein.
- b) Stufen Sie einzelne Seiten runter: Auf die Seite im Seitenregister zeigen und im Kontextmenü (rechte Maustaste drücken) ALS UNTER-SEITE VERWENDEN wählen.
- 2. Stufen Sie die Seite *Aufgaben delegieren* wieder hoch: auf die Seite zeigen und im Kontextmenü UNTERSEITE HÖHERSTUFEN wählen.
- 3. Legen Sie unter der Seite *Kalender* eine neue Unterseite mit Namen *Jahreskalender* an*.* Zeigen Sie auf die Seite KALENDER und wählen Sie im Kontextmenü (rechte Maustaste) NEUE SEITE.
- 4. Erstellen Sie unter der Seite *Aufgaben delegieren* eine Unterseite mit Namen *Aufgaben gewichten.* Verschieben Sie die neue Seite unter die Seite *Prioritätenliste* (zwischen die Seiten ziehen).

Hinweis: Falls Sie mehrere Seiten gleichzeitig verschieben wollen, drücken Sie die Taste <sup>[strg</sup>] und klicken oder tippen Sie die Seiten an, um sie zu markieren. Ziehen Sie dann die Seiten (ohne Strg zu drücken) an die gewünschte Stelle.

5. Blenden Sie bei der Seite *Kalender* und *Arbeitstechniken* jeweils die Unterseiten aus (auf den Pfeil klicken oder Kalender  $\ddot{\phantom{0}}$ tippen).  $\checkmark$ 

Arbeitstechniken

Blenden Sie die Unterseiten wieder ein (erneut den Pfeil nutzen).

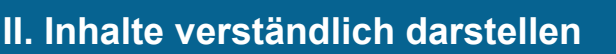

Inhalte in diesem Kapitel:

- o Wichtiges hervorheben und dabei die Leiste für die Schnellformatierung bei der Textgestaltung nutzen
- o Bilder, Fotos und Screenshots einbinden
- o Symbole und Formeln, Datum, Uhrzeit hinzufügen
- o Mit der automatischen Rechtschreibung und Übersetzungshilfe arbeiten
- o Infos als Tabelle eingeben, Tastaturcodes verwenden
- o Notizbuchinhalte in unterschiedlichen Formaten drucken

In diesem Kapitel lernen Sie, wie Sie Inhalte auf den Notizbuchseiten besonders verständlich darstellen, indem Sie Texte tabellarisch oder in Listenform gliedern, zusätzliche Infos wie das Datum, Bildobjekte oder Formeln hinzufügen und das Geschriebene durch die Rechtschreibhilfe überprüfen.

#### **Schnellformatierung**

Um dem gesamten Text eines Textcontainers ein bestimmtes Format zuzuwei-

sen, muss man den Inhalt nicht erst markieren. Klicken Sie einfach oben auf den Rahmen des Textcontainers und wählen Sie ein Format in der eingeblendeten Formatierungsleiste aus (Schnellformatierung).

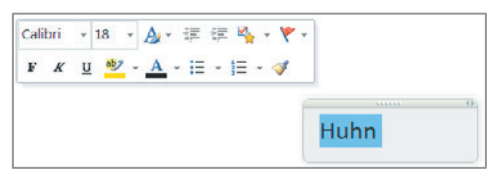

#### **Rechtschreibung und Autokorrektur**

Auch in ONENOTE kann man die Rechtschreibhilfe nutzen: Register ÜBERPRÜFEN, RECHTSCHREIBUNG (oder auf der Tastatur F7 drücken). Außerdem finden Sie den Menüpunkt RECHTSCHREIBUNG im Kontextmenü des Textcontainers (rechte Maustaste drücken). Darüber hinaus gibt es die Möglichkeit, automatische Korrekturen festzulegen oder einzuschränken: Register DATEI, OPTIONEN, Rubrik DO-KUMENTPRÜFUNG, Schaltfläche AUTOKORREKTUR-OPTIONEN.

#### **Rückgängig machen**

€

Um einen Schritt bzw. eine Formatierung zurücknehmen zu können, gibt es die Schaltfläche RÜCKGÄNGIG oben in der Symbolleiste für den SCHNELLZUGRIFF.

Nutzen Sie diese Schaltfläche oder die Tastenkombination  $\lfloor \text{Strg} \rfloor \lfloor z \rfloor$ .

#### **Übung 7: Symbole, Formeln, Bildobjekte und Zeitangaben**

1. Öffnen Sie ein bereits erstelltes Notizbuch und darin einen Abschnitt Ihrer Wahl. Fügen Sie auf einer Seite mit Text in Textcontainern Symbolzeichen ein: EINFÜGEN, SYMBOL. Klicken Sie jeweils auf den Listenpfeil der Schaltfläche und dann auf WEITERE SYMBOLE.  $\Omega$  Symbol -

Wählen Sie im Dialogfeld neben SCHRIFTART eine Symbolschrift aus: z.B. WINGDINGS oder WEBDINGS. Klicken Sie auf ein Zeichen, danach auf EINFÜGEN. Vergrößern Sie die Schriftgröße des Zeichens (Register START, Gruppe TEXT).

2. Fügen Sie eine mathematische Formel ein: EINFÜGEN,  $\pi$  Formel  $\tau$ FORMEL; klicken oder tippen Sie eine Formel an. Verändern Sie deren Position auf der Seite. - Mit der Formel erscheint das neue Register ENTWURF im Menüband. Hier finden Sie weitere Formeln und Funktionen sowie auch Hilfen für die Eingabe von Brüchen.

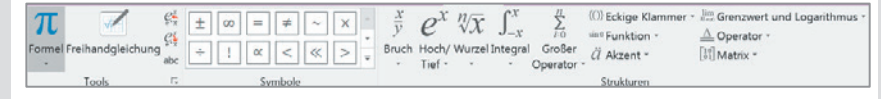

#### 3. Fügen Sie unter einem Textcontainer das Datum und die Uhrzeit ein:

- Register EINFÜGEN, DATUM
- EINFÜGEN, ZEIT
- oder EINFÜGEN, DATUM UND UHRZEIT.

Tipp: Auch über das Kontextmenü (rechte Maustaste) eines Textcontainers kann man das Datum und die Uhrzeit einfügen.

- 4. Fügen Sie auf einer Seite ein Bild ein: EINFÜGEN, BILDER oder EINFÜGEN, ONLINEBILDER. Ändern Sie die Bildgröße: am Eckpunkt ziehen.
- 5. Ändern Sie im Notizbuch die Gliederungsebenen des Textes und erproben Sie die folgenden Tastenkombinationen.

#### **Tastencodes für Gliederungstexte**

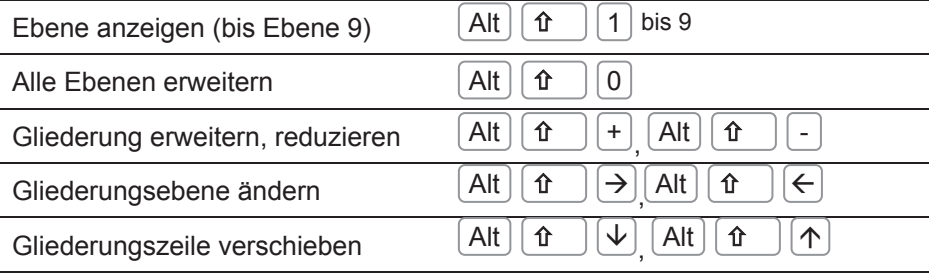

#### **Übung 8: Internet-Recherche mit Bildschirmausschnitten**

- 1. Öffnen Sie das Notizbuch *Reisen* oder legen Sie es neu an. Der erste Abschnitt soll *Reiseziele* heißen, die erste Seite heißt *Bora Bora.*
- 2. Geben Sie folgende Texte in mehrere Textcontainer auf der Seite ein:
	- *Bora Bora, das ist …*
	- *Bora Bora liegt in …*
	- *Einwohnerzahl von Bora Bora:*
	- *Amtssprache:*
	- *Ein Ort auf Bora Bora heißt:*
	- *Der höchste Berg heißt:*

Fügen Sie ein Bild ein: EINFÜGEN, BILDER (Urheberrechte beachten).

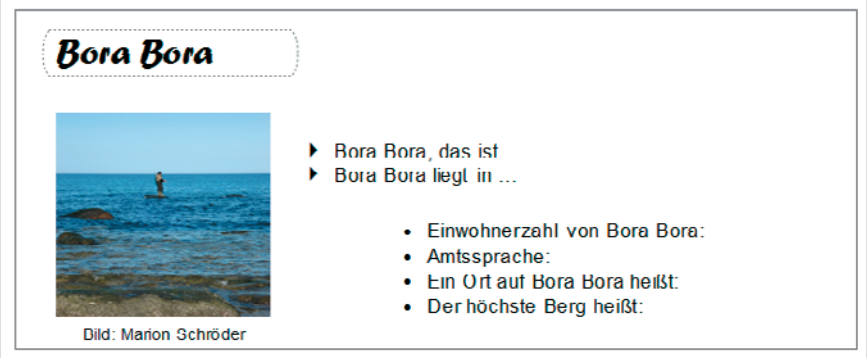

- 3. Führen Sie eine Internetrecherche durch; beantworten Sie die Fragen und vervollständigen Sie die Halbsätze auf der Notizenseite.
	- Sie können Textteile per Copy & Paste einfügen: Register START, Schaltfläche KOPIEREN und Schaltfläche EINFÜGEN.
	- Tippen Sie zusätzlich etwas eigenen Text auf der Seite ein.
	- Um Bildschirmschnappschüsse zu erstellen, klicken Sie im Register EINFÜGEN auf die Schaltfläche BILDSCHIRMAUSSCHNITT. Dann ziehen Sie den gewünschten Ausschnitt (zum Beispiel mit gedrückter linker Maustaste) auf. **Die Absteht Bildschirmausschnitt**
- 4. Prüfen Sie die Inhalte durch die Rechtschreibhilfe des Programms im Register ÜBERPRÜFEN, RECHTSCHREIBUNG.
- 5. Erproben Sie das Synonymen-Lexikon: Markieren Sie das Wort *Ort* und wählen Sie im Register ÜBERPRÜFEN die Schaltfläche THESAURUS.

#### **Seitenansicht, Fußzeile und Seitennummern**

Oben in der Leiste für den Schnellzugriff finden Sie die Schaltfläche SEITEN-ANSICHT. Ein Klick auf diese Schaltfläche liefert Ihnen eine Vorschau auf das Druckbild. Nutzen Sie die Funktion, bevor Sie Ihre Notizbuchseiten ausdrucken.

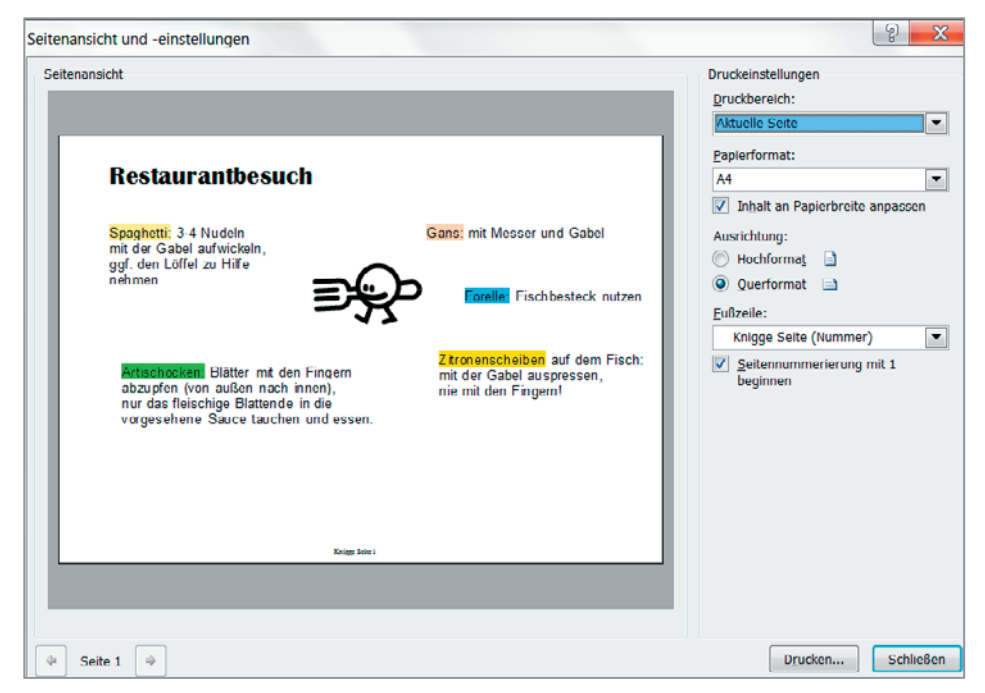

Sie können hier

- den Druckbereich festlegen
- das Papierformat ändern
- das Hochformat oder Querformat für die Seite einstellen
- den Inhalt der Fußzeile festlegen
- die Seitennummer bestimmen

#### **Notizenseiten drucken, im Hoch- und Querformat**

Zum Drucken nutzen Sie die Schaltfläche DRUCKEN im Dialogfenster der Seitenansicht oder Sie wählen das Register DATEI, DRUCKEN.

Für den Schnelldruck gibt es zudem eine Schaltfläche oben am Bildschirmrand in der Leiste für den Schnellzugriff.

Erproben Sie es: Drucken Sie eine fertiggestellte Notizbuchseite aus,

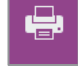

a) als DIN A4-Seite im Hochformat,

b) als DIN A5-Seite im Querformat.